デジタル電子印影 挿入方法(Excel)

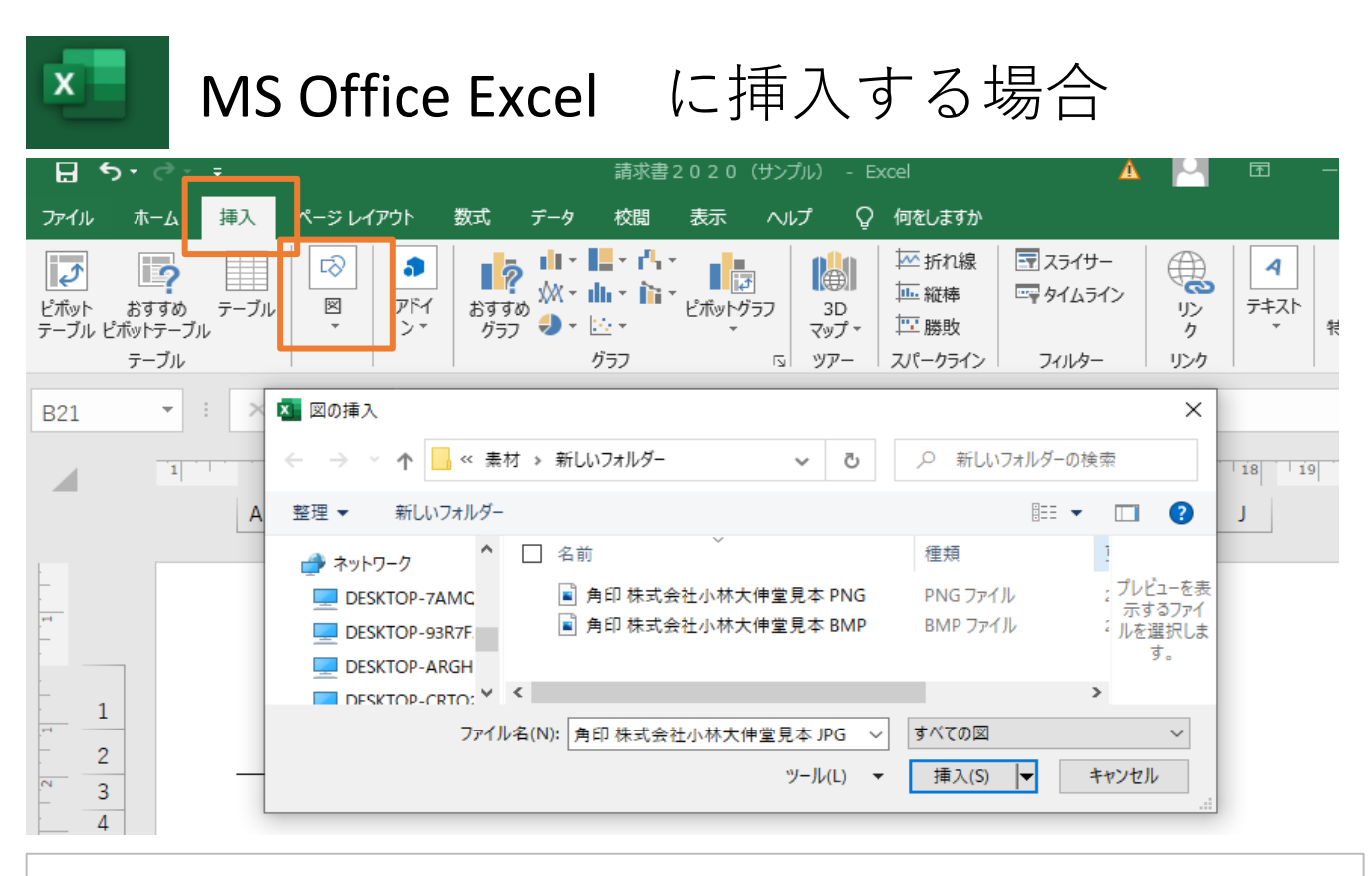

挿入>図>画像> を選び、 ファイルを選びます。

## サイズと位置を調整します。

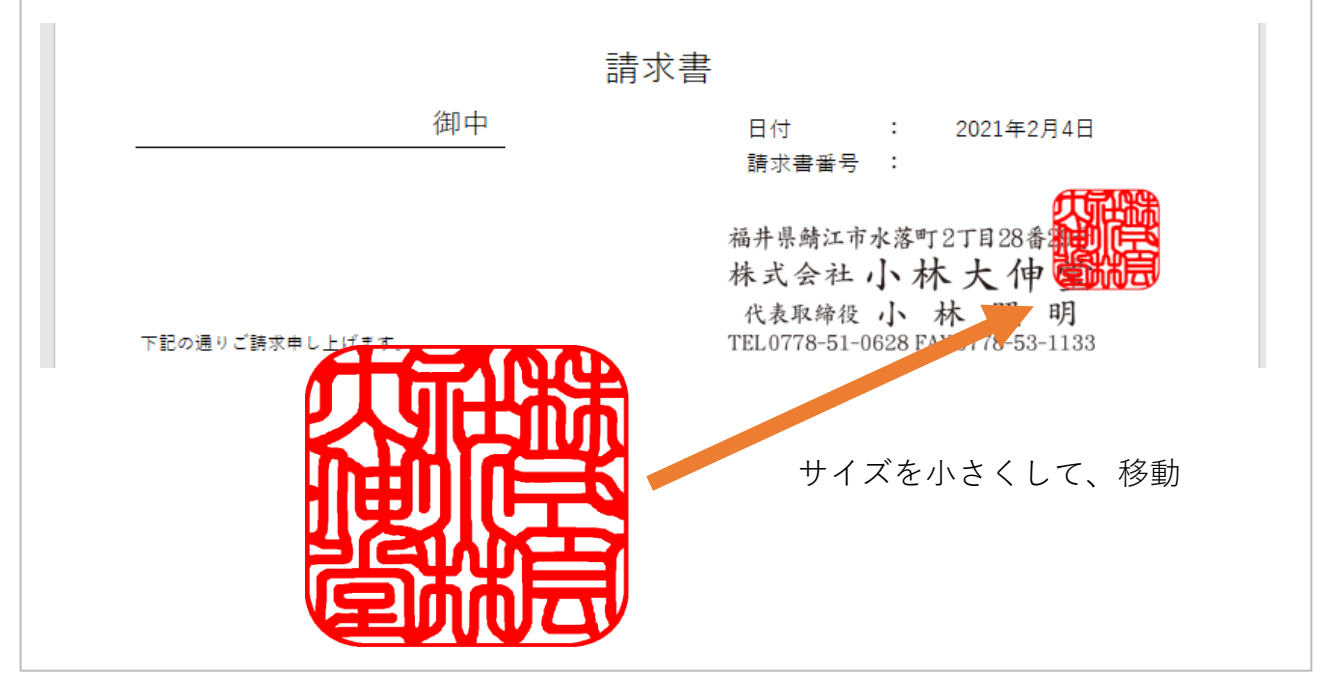

PNGファイルは透過なのでそのまま貼り付けできます。

BMPファイルの場合は非透過なので、 後ろの文字を透かせたい場合は 背景色を透明化します。

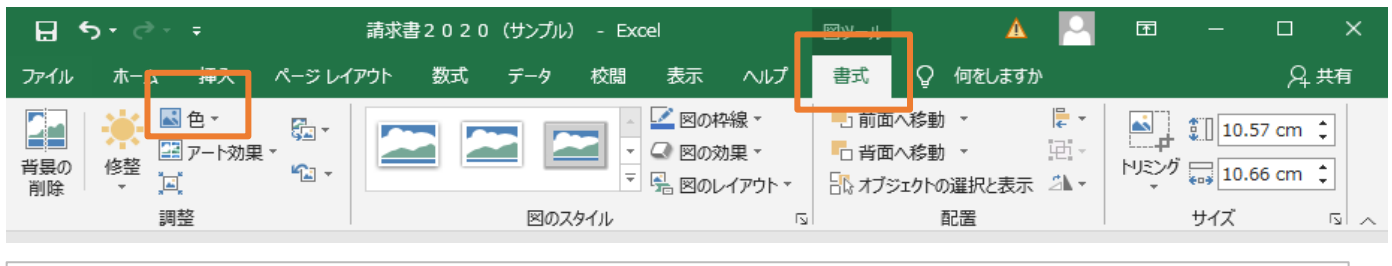

印影データを選択し、 書式>色>透明色を指定> 画像の白い部分をクリック

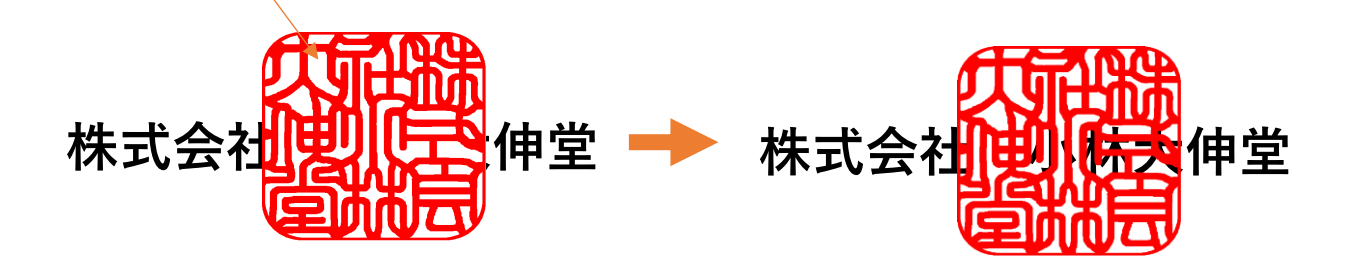